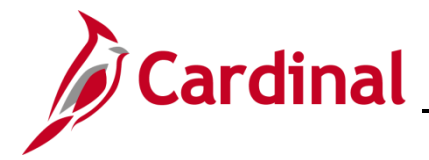

#### **How to Review Benefit Statements Overview**

This Job Aid provides guidance on how to access and review Benefit Statements.

## **Table of Contents**

How to Review Benefit Statements [..........................................................................................................](#page-1-0) 2

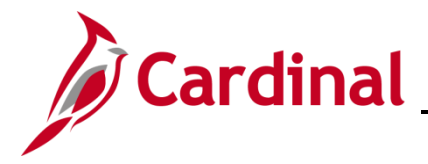

#### <span id="page-1-0"></span>**How to Review Benefit Statements**

To review an employee's benefit statements the Locality BA can access the **Review Employee Statements** page.

1. Navigate to the **Review Employee Statements** page using the following path:

**Benefit Administrator Tile > Review Employee Benefits > Review Employee Statements**

The **Review Employee Statements Search** page displays.

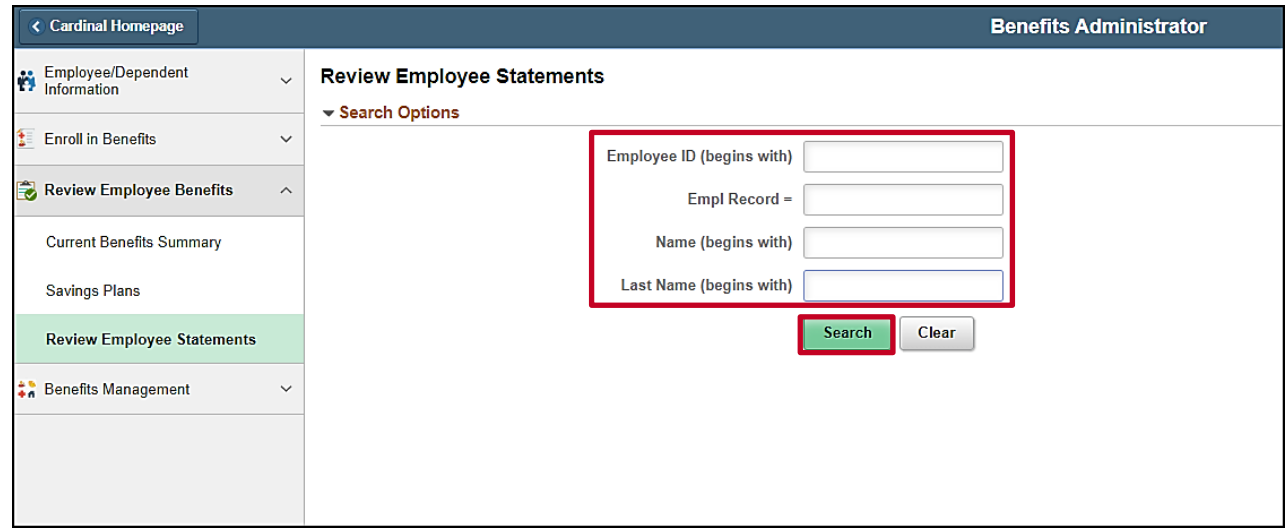

- 2. Enter the **Employee ID** in the applicable search field.
- 3. Click the **Search** button.

The **Review Employee Statement Search** page refreshes.

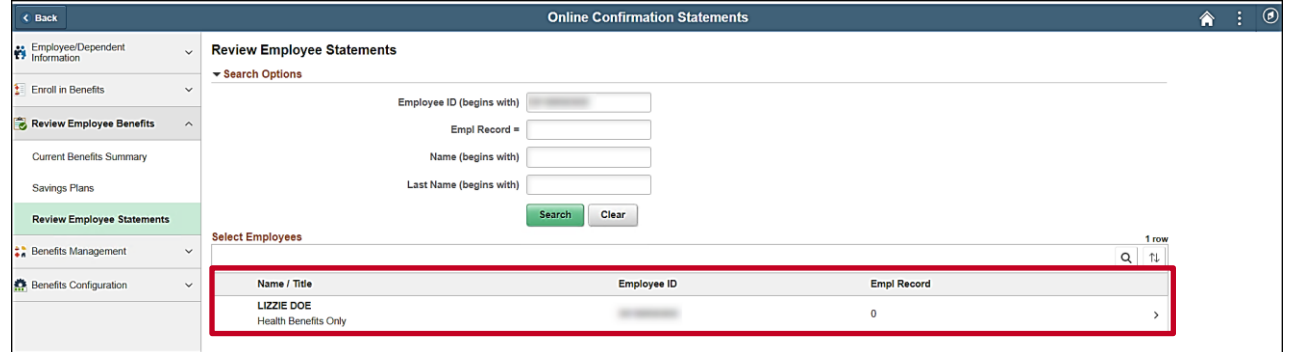

4. The **Review Employee Statements Search** page returns and displays results on the bottom of the page. Click on the appropriate employee/participant.

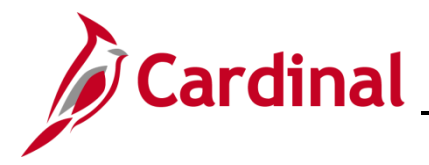

The **Review Employee Statement** page displays with the employee's information.

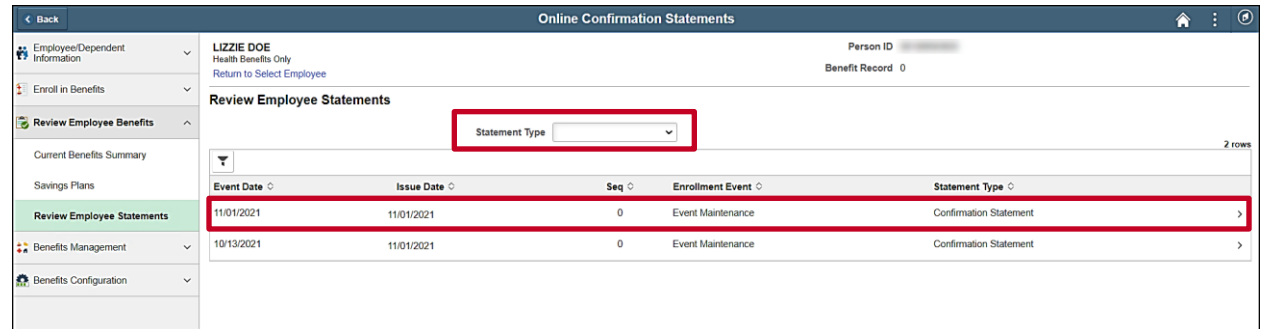

5. Select the Statement desired to view and/or print from the **Statement Type field** drop-down menu. For this scenario, we will be viewing **Confirmation Statements.**

**Note:** COVA is only supporting Confirmation Statements – no other statement types.

6. Select the specific Statement row to view and/or print from the list that displays.

The **Confirmation Statement** displays.

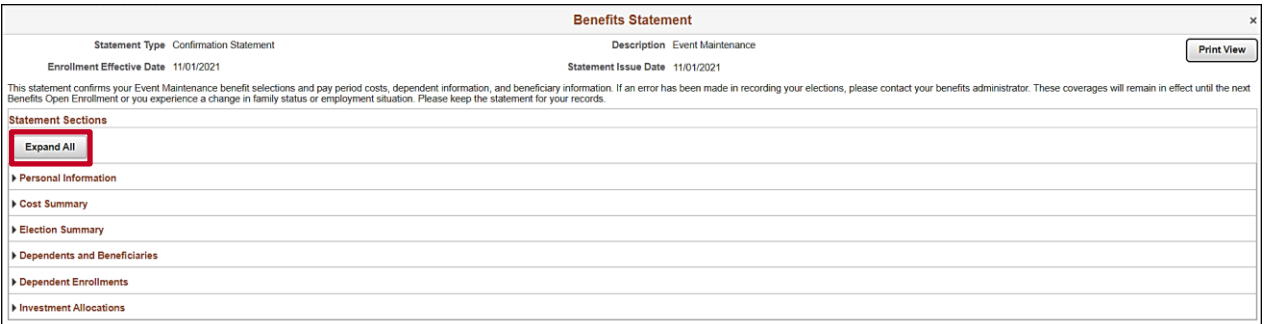

7. To view the statement online click on the **Expand All** button.

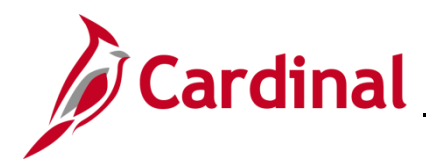

The **Expanded Confirmation Statement** displays.

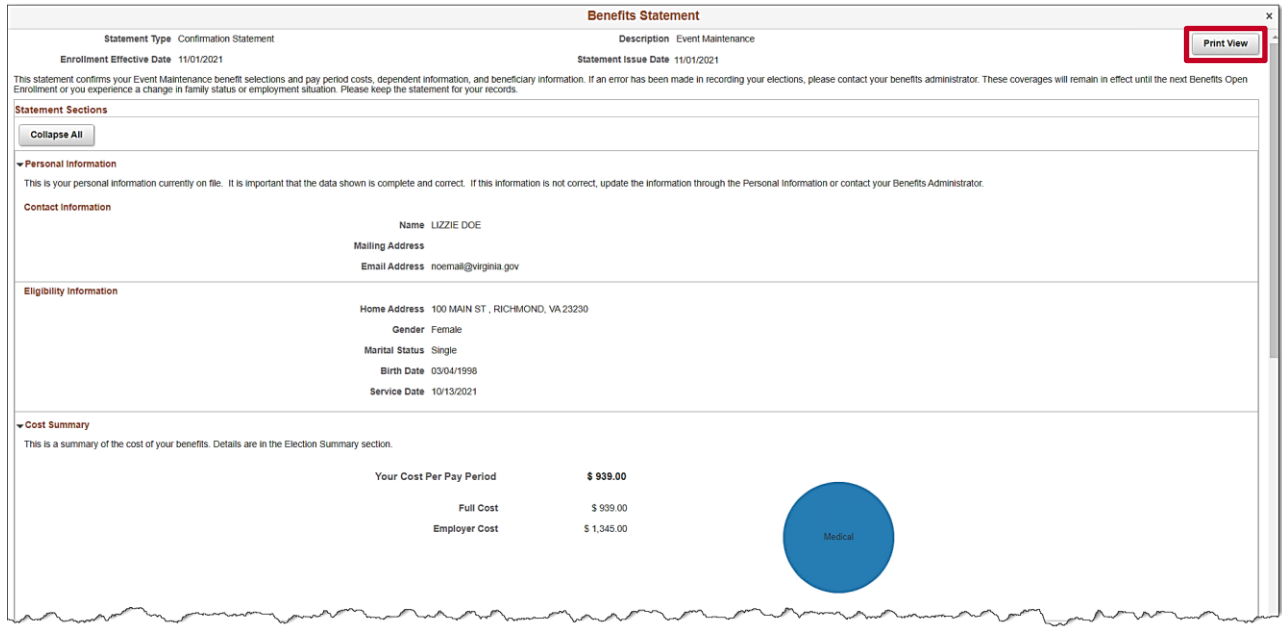

8. To print the statement, click on the **Print View** button.

The **Print View** for the selected **Statement** displays in a separate window.

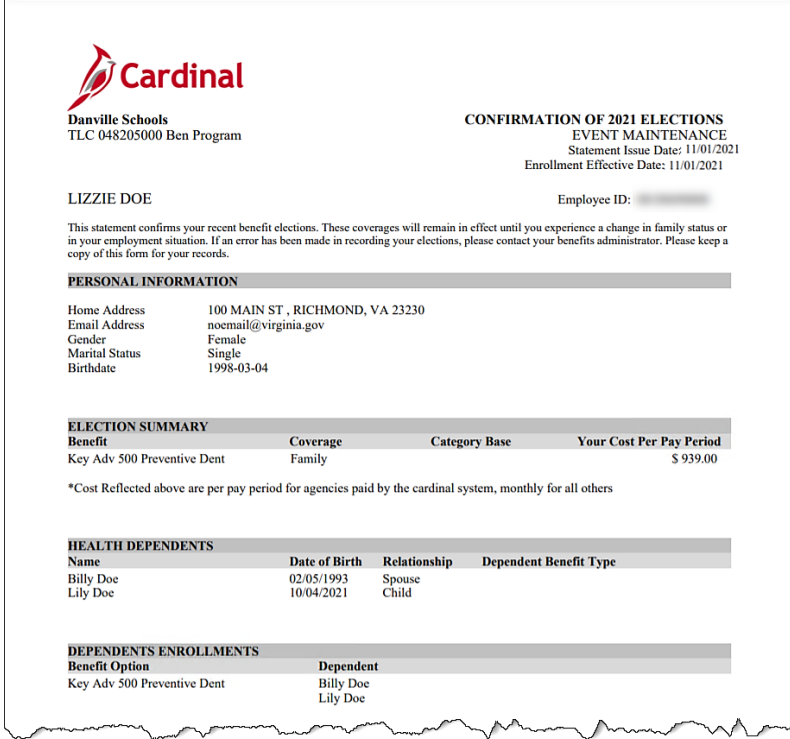

9. Review the statement and print, as applicable.